### Prince George's County Government NEOGOV Learn Instruction Guide Manager: How to Enroll Direct Reports

LE.

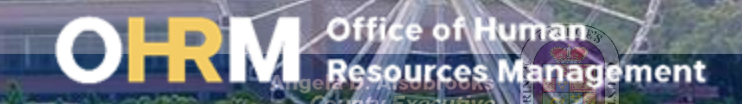

# Instruction Guide Topics

### This instruction guide will show you how to:

- 1. Enroll a Direct Reports into an Online Course via the People Menu
- 2. Enroll a Direct Reports into a Classroom Course via the People Menu
- 3. Enroll Direct Reports into Classroom courses via the Calendar
- 4. Enroll Direct Reports into courses via the Course Catalog

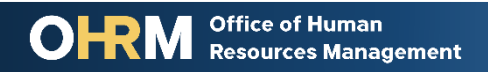

### **Internet Browsers Used to Access NEOGOV Learn**

### **NEOGOV Learn can be accessed using two internet browsers:**

- Google Chrome
- Microsoft Edge

### **These systems should be used to ensure that all functionality in NEOGOV Learn is accessible.**

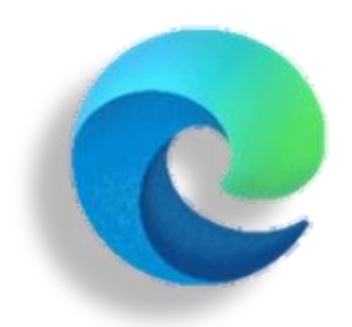

#### **Microsoft Edge**

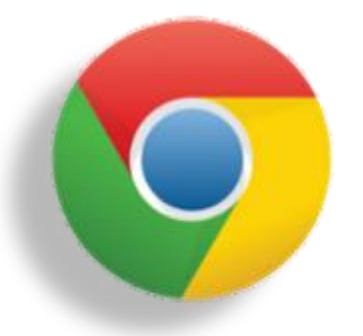

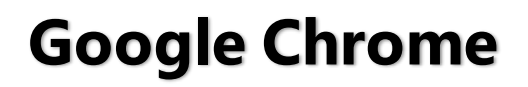

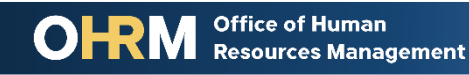

# **STEP 1 | Login to the LMS Login**

- a. From your browser window **navigate to the OHRM County Learning and Development webpage [online here](https://www.princegeorgescountymd.gov/3376/Learning-Management-System)**
- b. Click **NEOGOV Learn LMS** image

**Please Note:** You must use either the Google Chrome or Microsoft Edge with Chromium internet browsers to access the LMS

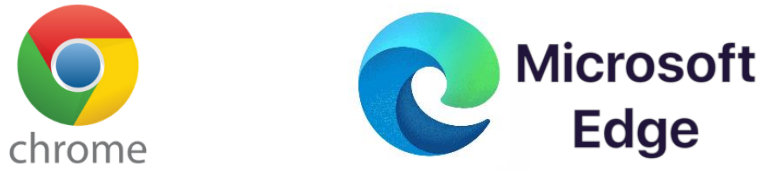

**Office of Human** 

**Resources Management** 

#### **New LMS Access - NEOGOV Learn**

Available starting June 1, 2021

Please click the image below to access the new Prince George's County Learning Management System.

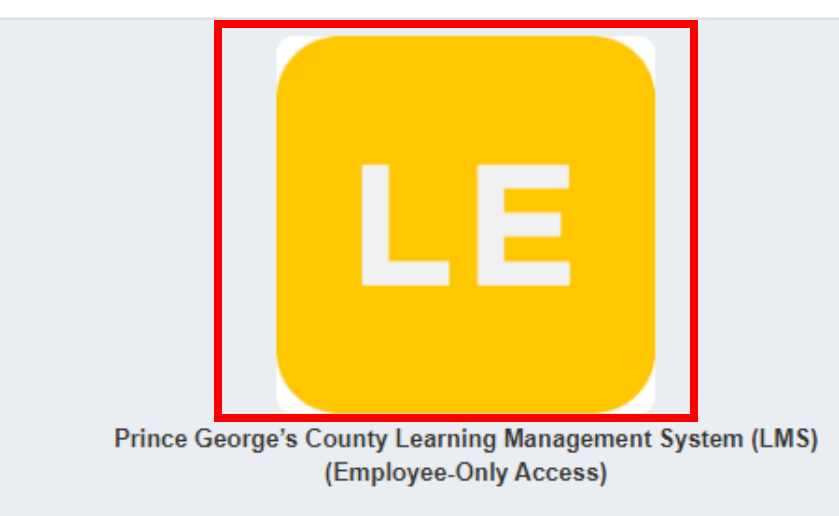

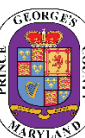

4

# STEP 1 *(continued)* | Login to the LMS

#### **Employees are able to use Single Sign On to login to NEOGOV Learn.**

a. Once you reach the login page, **enter your county email address and password**, and click "Sign In"

**Please Note:** You should use the same email and password used to login your computer

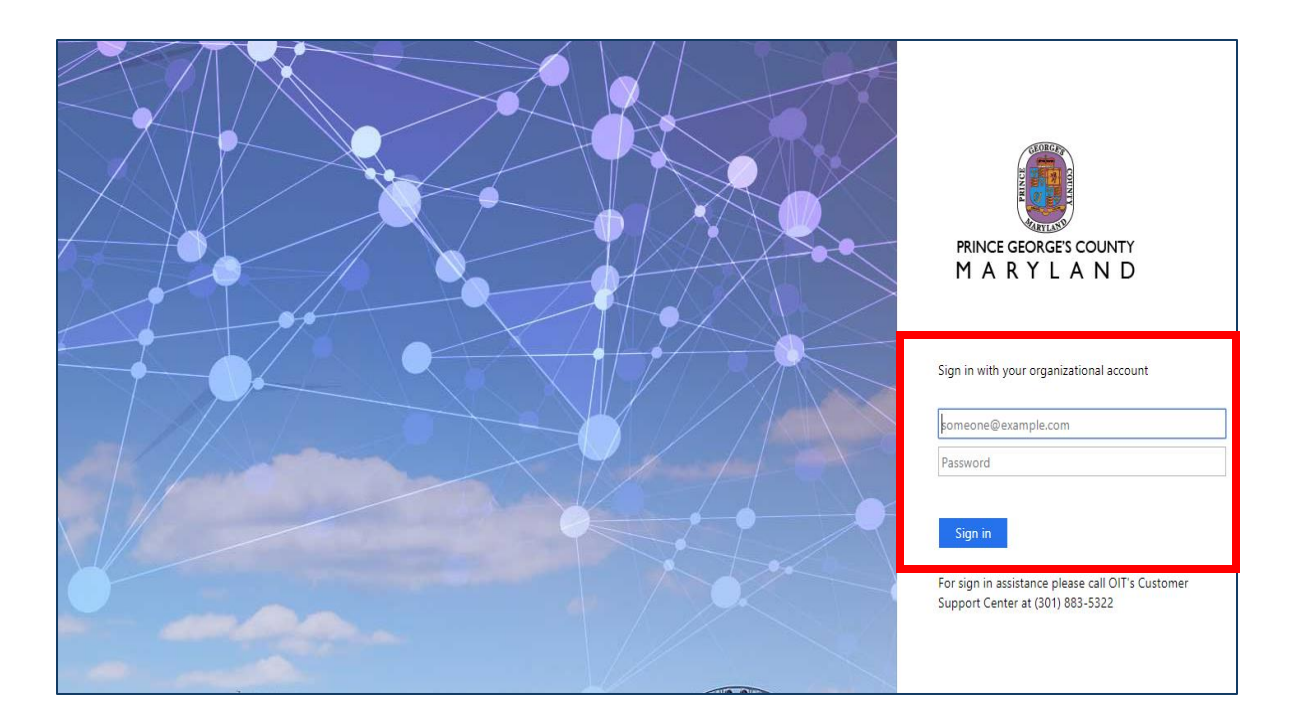

### **STEP 2** | Enroll Direct Reports from the People Menu — Online Course

Once logged into the LMS:

#### **After logging into the LMS:**

- 1. Click the **People** tab from the side menu bar to see the employees listed as your direct reports.
- 2. Under the section titled **My Team**, managers will see all direct reports listed.
- 3. On each Employee card, there will be an Action drop menu. Click the **Actions** menu.

**1**

Ψ

- 4. Click the **Enroll in a Course**  dropdown menu to see the list to enroll the selected employee into either the following types of courses:
	- *a. Online*
	- *b. Classroom*

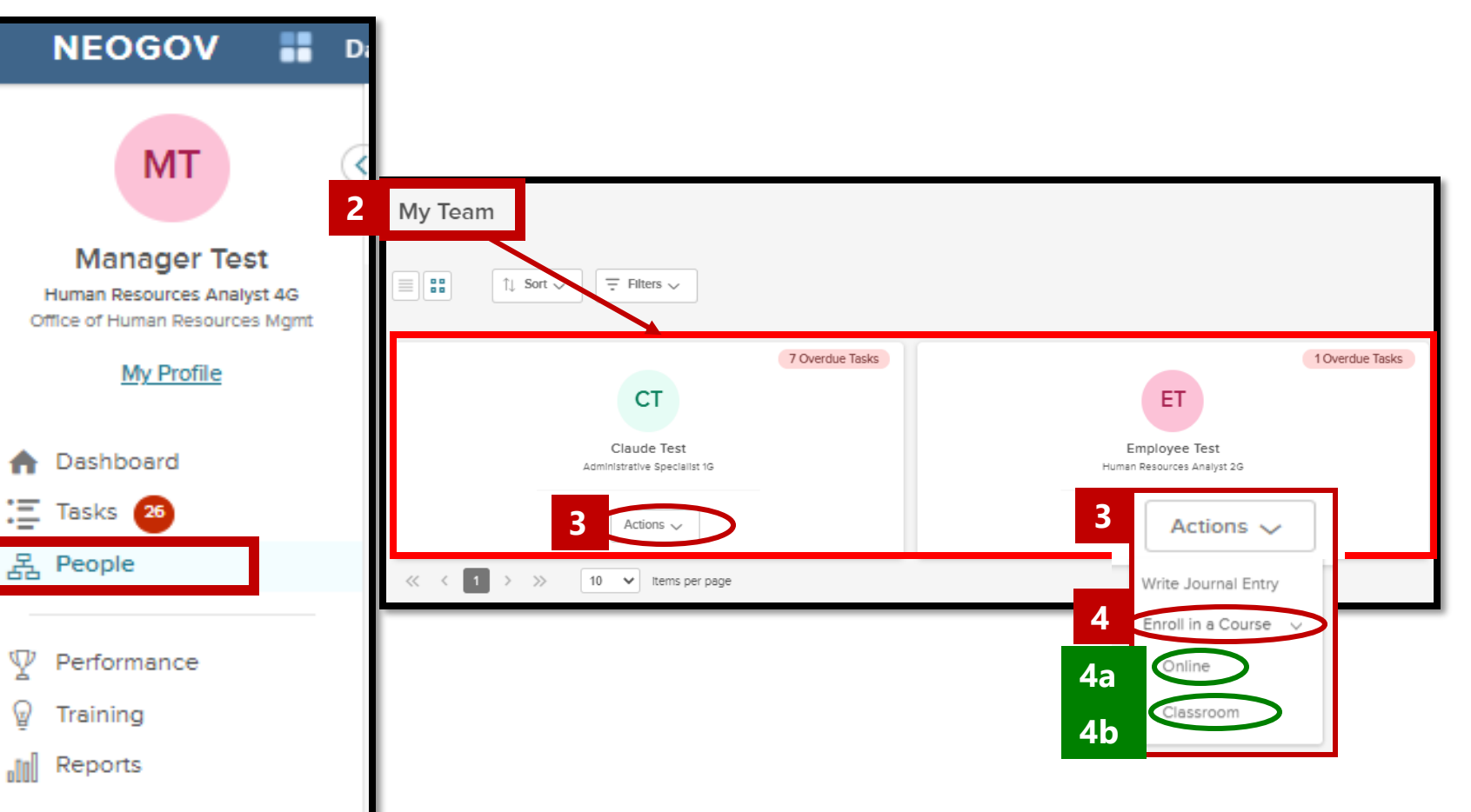

Angela D. Alsobrooks **County Executive** 

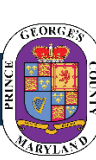

# STEP 2 *(continued)*| Enroll Direct Reports from the People Menu—Online Course

**Select Courses to Enroll** 

**5a**

#### After selecting **Online Course**:

- 5. A menu will fly out and appear from the right, listing all the Online courses available for a manager to enroll the selected direct report.
	- a. You can select one online course or check the boxes to add your direct report to multiple courses.
- 6. Once the online course(s), have been selected, click **Enroll**.

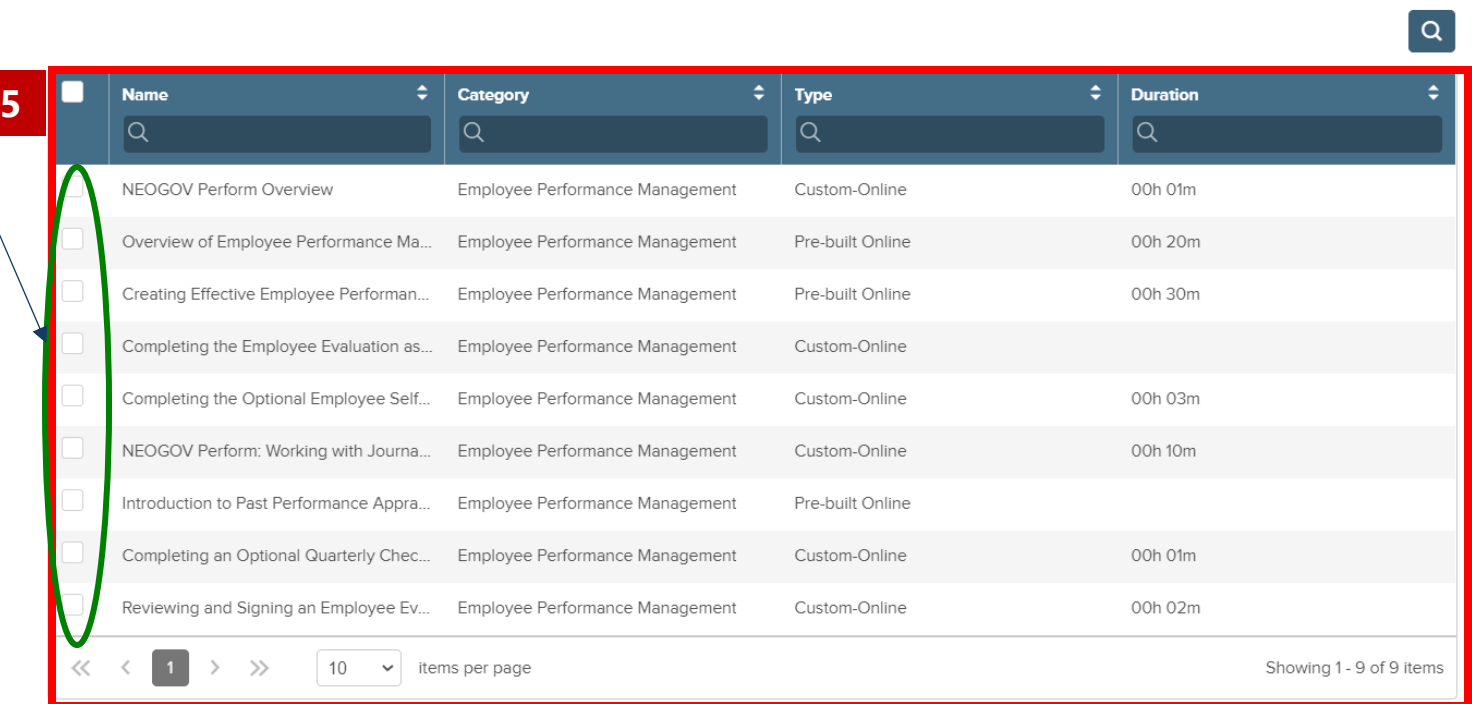

**6**

Cancel

**Enrol** 

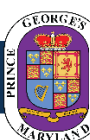

# STEP 2 (*continued)* | Enroll Direct Reports from the People Menu—Online Course

#### **To complete the Online course(s) enrollment process for your direct reports**:

- 7. Another menu will pop out to advise that the request may take some time and will provide a link to check the status of the submission.
	- **a. NOTE**: You can cancel this request by clicking the *Cancel* button.
- 8. Once Action is completed The bar will show 100% and the notification will reflect the action was completed. A table with also show, listing all the online courses the manager enrolled the direct report in.

Office of Human **Resources Management** 

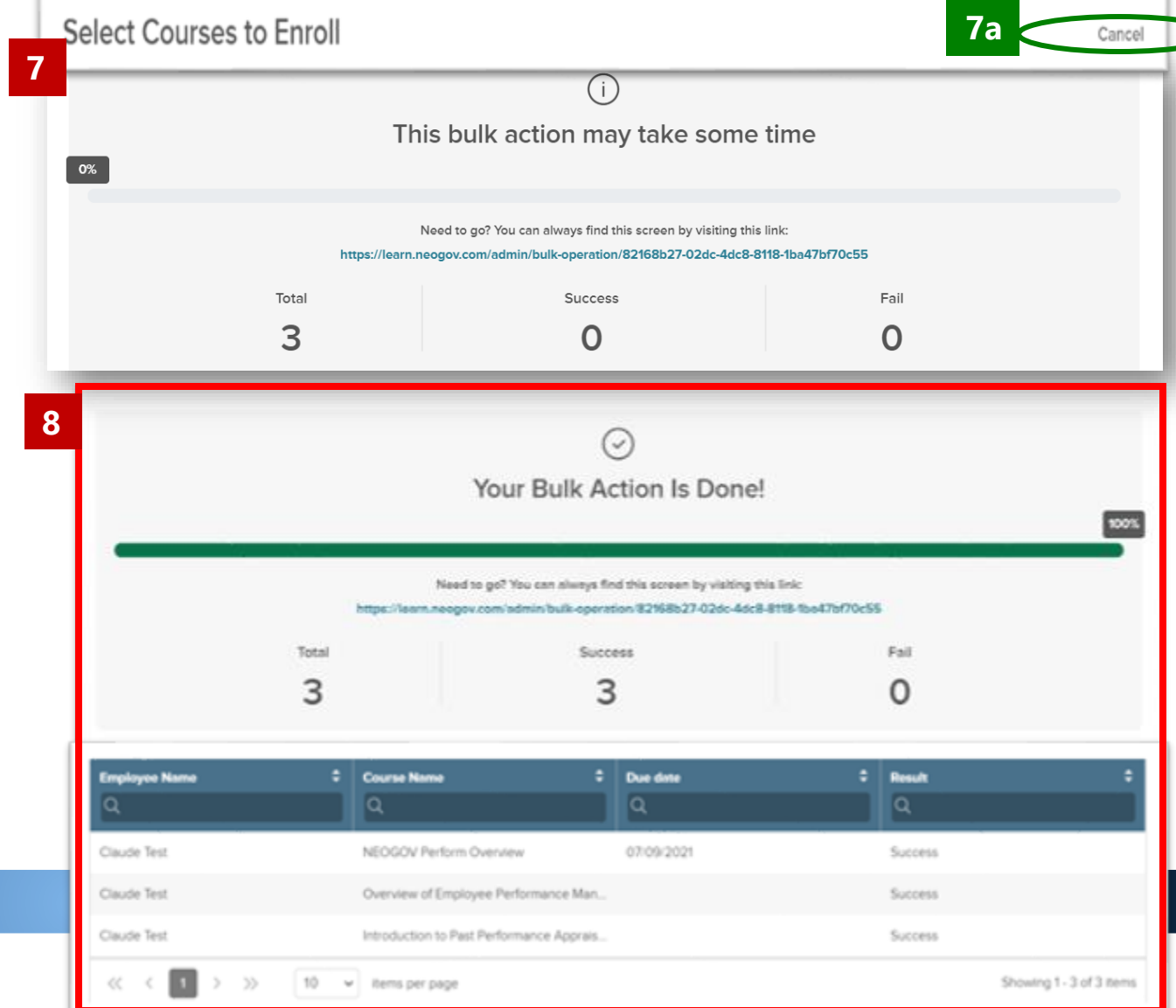

### **STEP 3** | Enroll Direct Reports from the People Menu — Classroom Course

Once logged into the LMS:

#### **After logging into the LMS:**

- 1. Click the **People** tab from the side menu bar to see the employees listed as your direct reports.
- 2. Under the section titled **My Team**, managers will see all direct reports listed.
- 3. On each Employee card, there will be an Action drop menu. Click the **Actions** menu.

**1**

- 4. Click the **Enroll in a Course**  dropdown menu to see the list to enroll the selected employee into either the following types of courses:
	- *a. Online*
	- *b. Classroom*

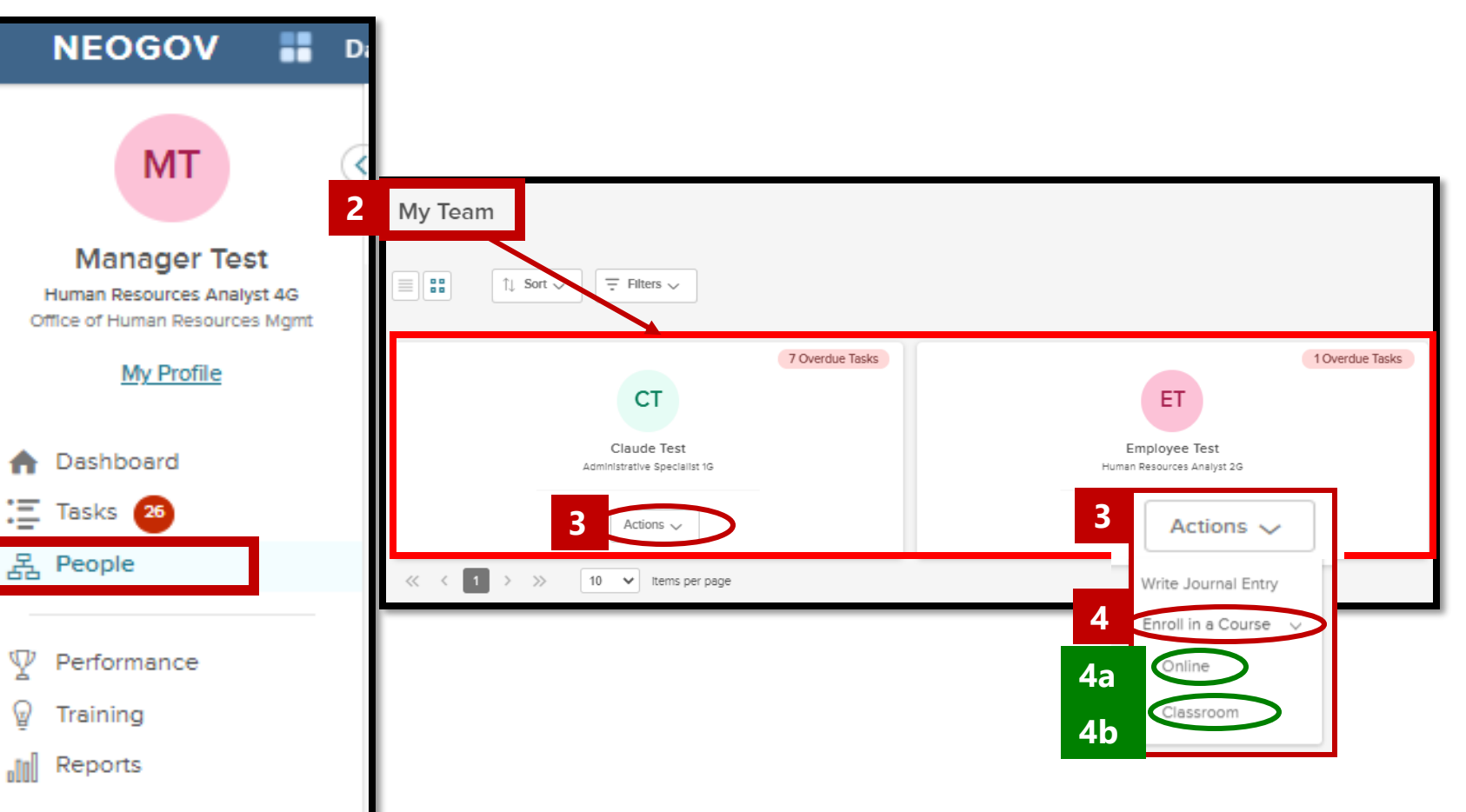

Angela D. Alsobrooks **County Executive** 

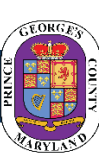

# STEP 3 *(continued)* | Enroll Direct Reports from the People Menu—Classroom Course

#### After selecting **Online Course:**

- 5. Click the **Actions** menu
- 6. Click the dropdown and click **Enroll in a Course** and click **Classroom**.
- 7. A menu will appear listing all the Online courses available for a manager to enroll the selected direct report.
	- a. You can select one online course the Direct Report to attend or add the direct report to multiple courses by checking the box next to the course name.
- 8. Once selected the course, click **Enroll**.

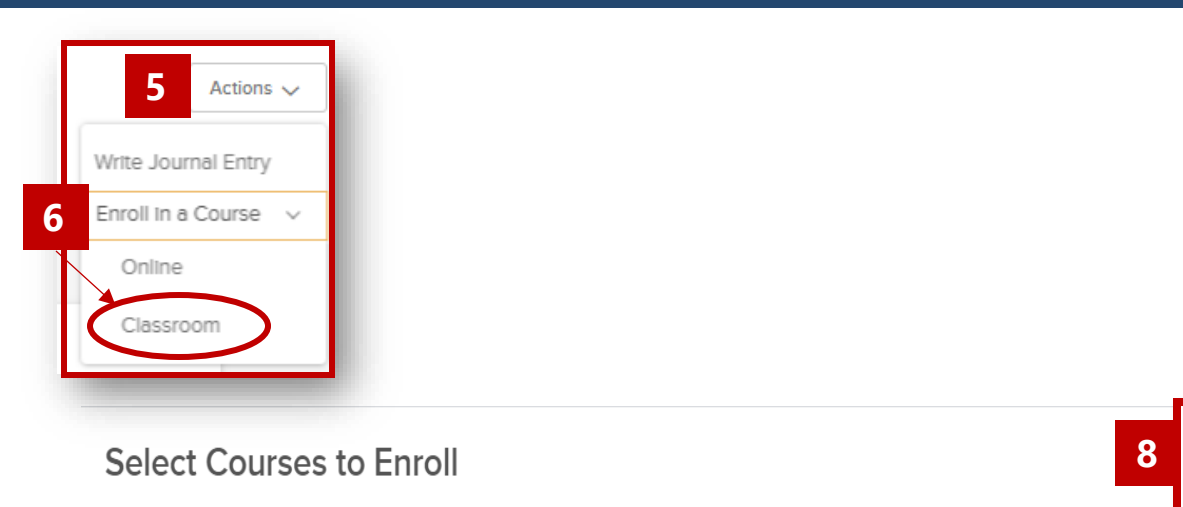

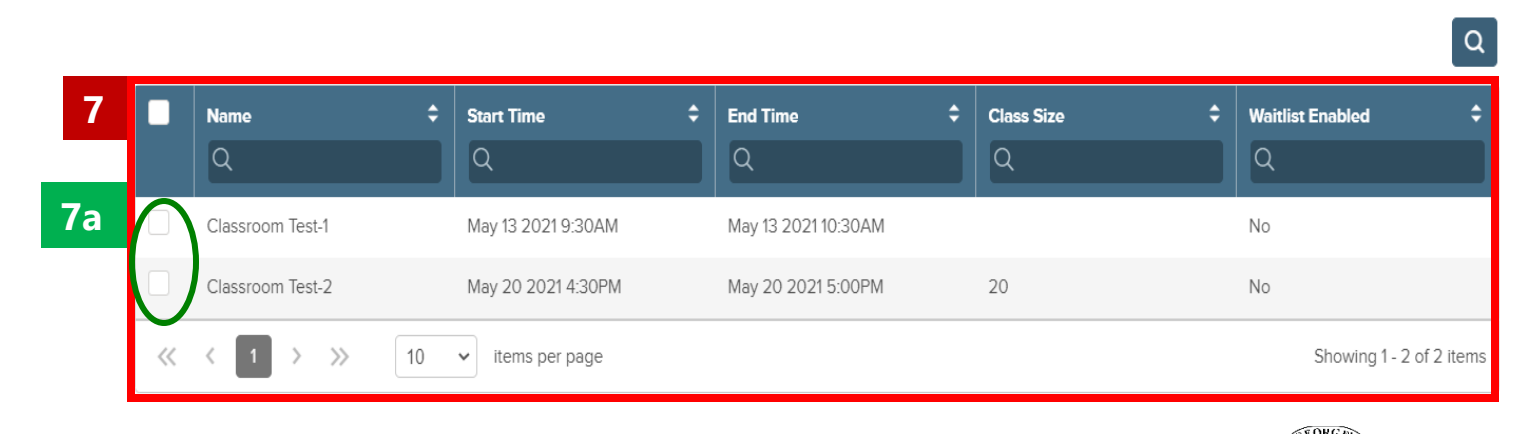

**Office of Human Resources Management** 

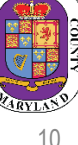

Cancel

Enroll

# STEP 3 (*continued)* | Enroll Direct Reports from the People Menu—Classroom Course

#### **To complete the Classroom Course enrollment process for your direct reports**:

- 5. Once you click enroll another menu will pop out to advise that the request may take some time and will provide a link to check the status of the submission.
	- **a. NOTE**: You can cancel this request by clicking the *Cancel* button.
- 6. Once Action is completed The bar will show 100% and the notification will reflect the action was completed. A table with also show, listing all the online courses the manager enrolled the direct report in.

**Select Courses to Enroll** Cancel **5** This bulk action may take some time 0% Need to go? You can always find this screen by visiting this link: https://learn.neogov.com/admin/bulk-operation/82168b27-02dc-4dc8-8118-1ba47bf70c55 Total Success Fail **Select Courses to Enroll** Cancel **6**  $\bigcirc$ Your Bulk Action Is Done! 100% Need to go? You can always find this screen by visiting this link: https://learn.neogov.com/admin/bulk-operation/5df81747-e04d-43db-b6ce-ec33ec911c52 Total Success Fail  $\Omega$  $\alpha$ **Employee Name**  $\div$  Class Name  $\div$  Due date  $\div$  Result  $\overline{\mathsf{a}}$  $\overline{Q}$  $\overline{Q}$  $\alpha$ Claude Test Classroom Test-2 05/20/2021 Success Showing 1 - 1 of 1 items くく  $10 \vee$  items per page

**5a**

### **STEP 4** | Enroll Direct Reports in Classroom Courses via the Calendar

### **Training** Overview

#### **Managers can also enroll direct reports in Classroom (Instructorled) courses via the Calendar.**

- 1. Click the Calendar icon. All available courses to enroll in are displayed in Orange.
- 2. Click on any time and title of an orange class to open its course details page to view classes and to enroll direct reports into the course.

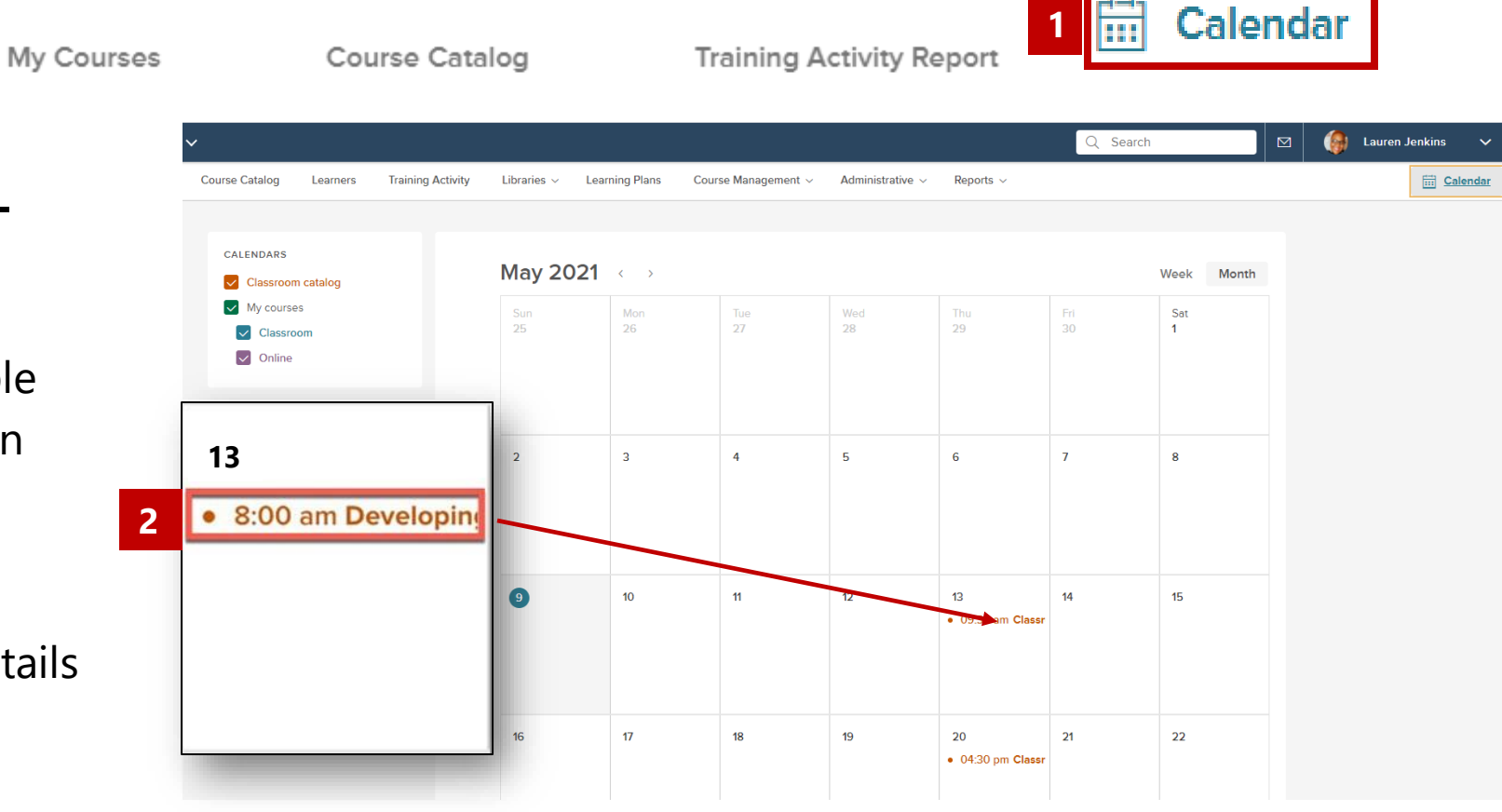

Angela D. Alsobrooks **County Executive** 

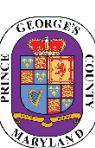

### STEP 4 *(continued)* | Enroll Direct Reports in Classroom Courses via the Calendar

← Back to Classroom Test

#### 3. Click **Enroll Others**.

- 4. A box will appear listing the manager's direct reports to add to the Classroom (instructor led) course.
	- a. By clicking the box at the top of the table, you can select all direct reports'
- 5. Once the manager selects the direct reports to add to the class by checking the box next to the name, Click **Enroll Employees.**

**Office of Human** 

**Resources Management** 

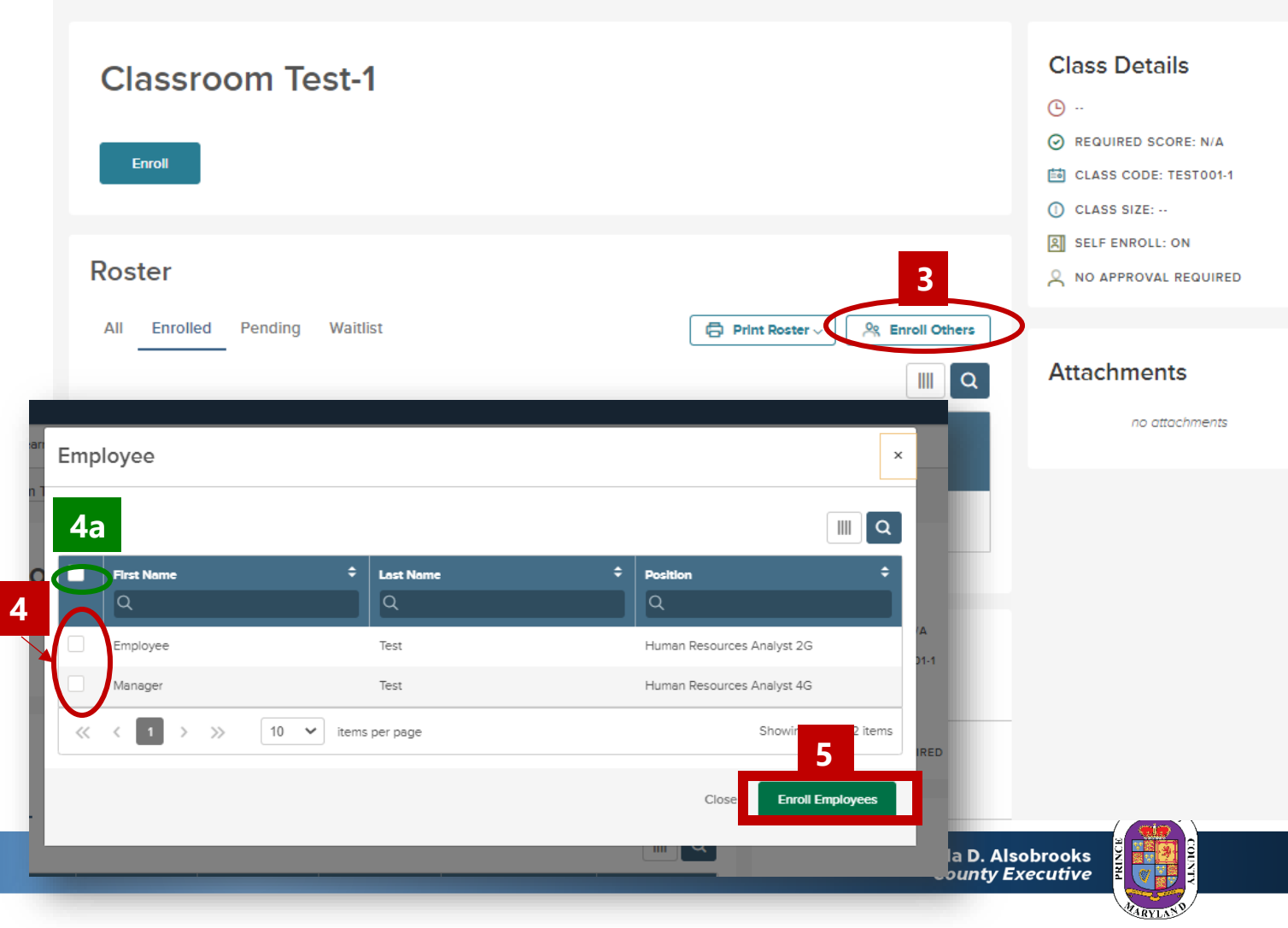

#### STEP 5 | Enroll Direct Reports in Courses via the Course Catalog **Training**  $H \rightarrow T$  $\sim$  $\sim$

#### **After logging into the LMS,**

1. Click the **Training** tab from the side menu bar

Overview

- 2. Navigate to the **Course Catalog** tab on the Navigation Bar to search for a course. Both instructor led courses and online courses are listed in the Course Catalog.
- 3. Select the course you would like to enroll your direct reports in and click the "i" icon, in the upper righthand corner of the course card.
- 4. The card will flip, **click the title of the course**.

**Office of Human Resources Management** 

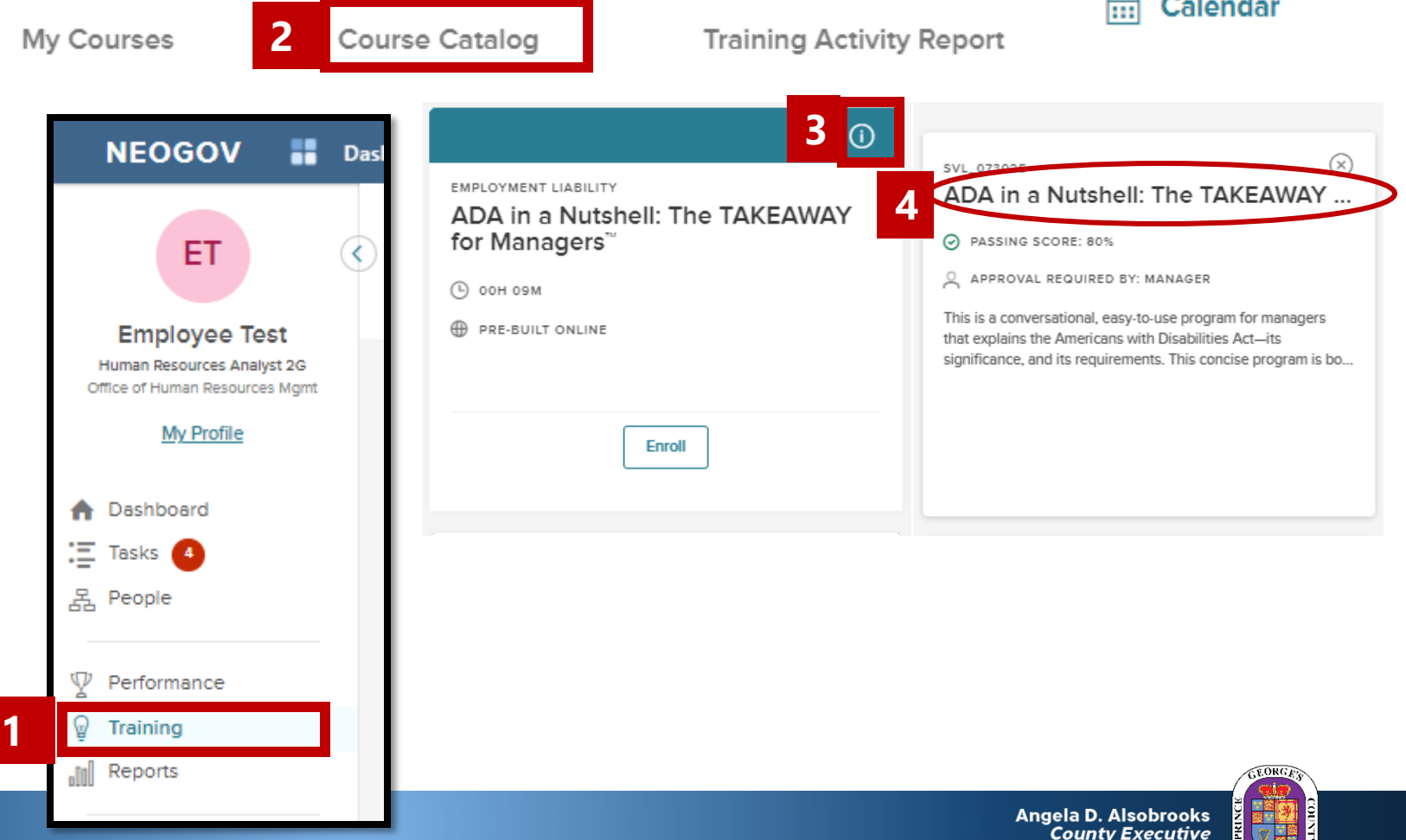

# STEP 5 *(continued) |* Enroll Direct Reports in Courses via the Course Catalog

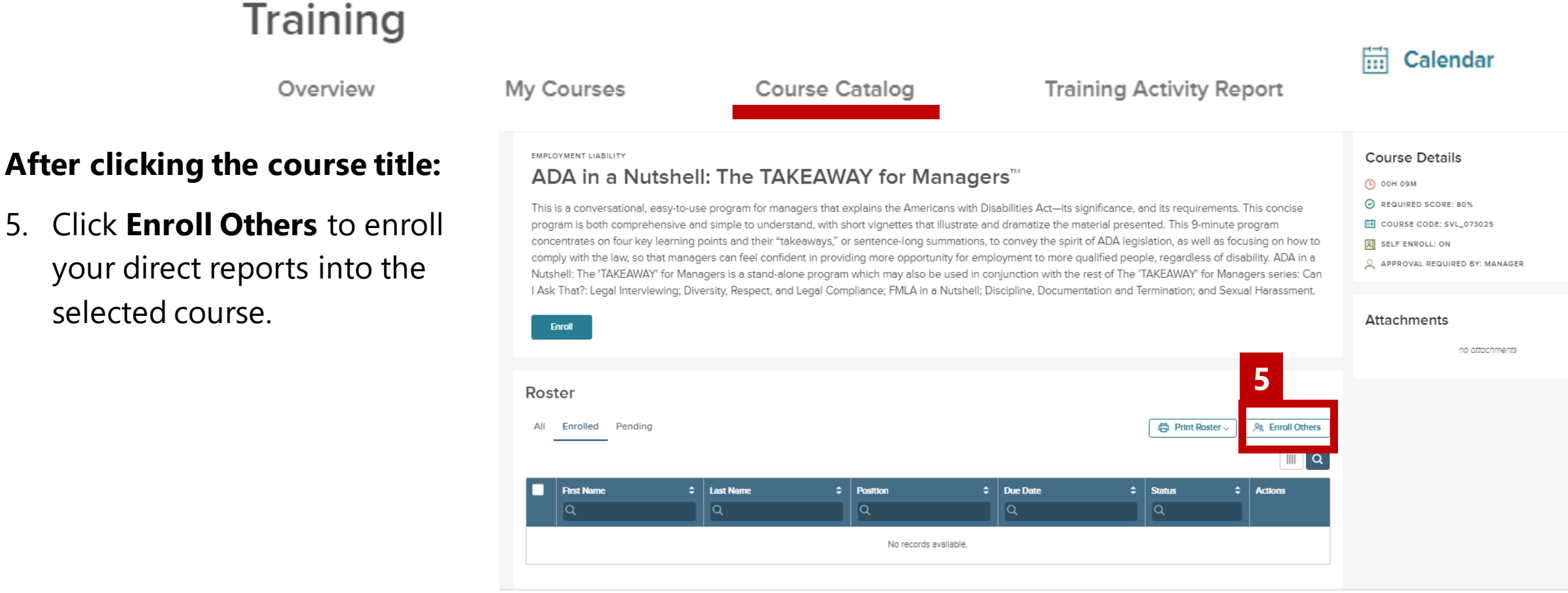

# STEP 5 *(continued)* | Enroll Direct Reports in Courses via the Course Catalog

#### **After logging into the LMS,**

6. A Menu will appear providing the option for you to select specific direct reports by checking the box.

Training

Overview

- a. You can also use the box at the top to select all listed employees.
- 7. Once employees are selected, click enroll employees to register them into the course.

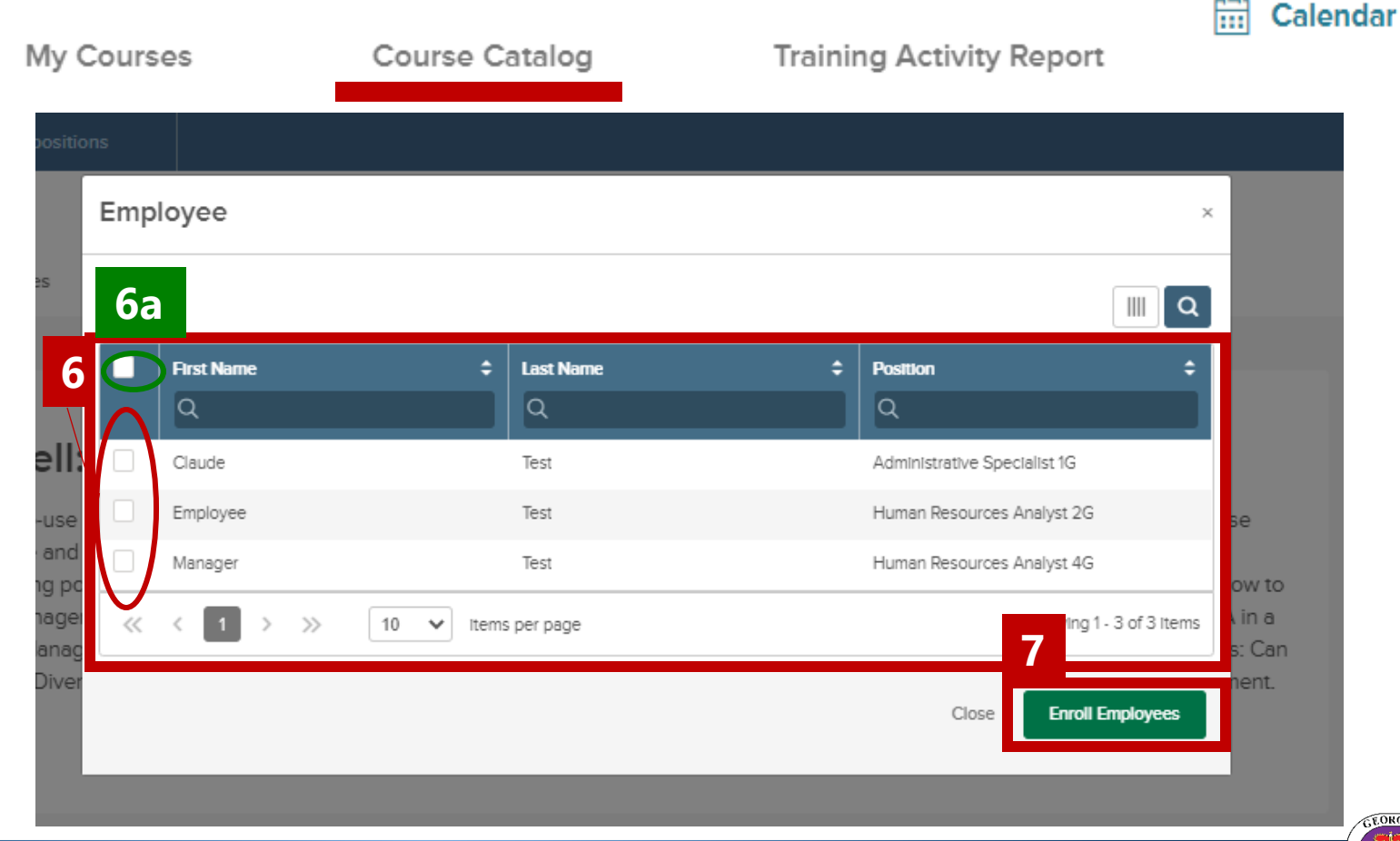

**Angela D. Alsobrooks County Executive** 

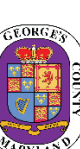

**Office of Human Resources Management** 

# STEP 5 (*continued)* | Enroll Direct Reports in Courses via the Course Catalog

**9**

#### **To complete the enrollment process:**

- 8. Once you click enroll, another menu will pop out to advise that the request may take some time and will provide a link to check the status of the submission.
	- **a. NOTE**: You can cancel this request by clicking the *Cancel* button.
- 9. Once Action is completed The bar will show 100% and the notification will reflect the action was completed. A table with also show, listing all the online courses the manager enrolled the direct report in.

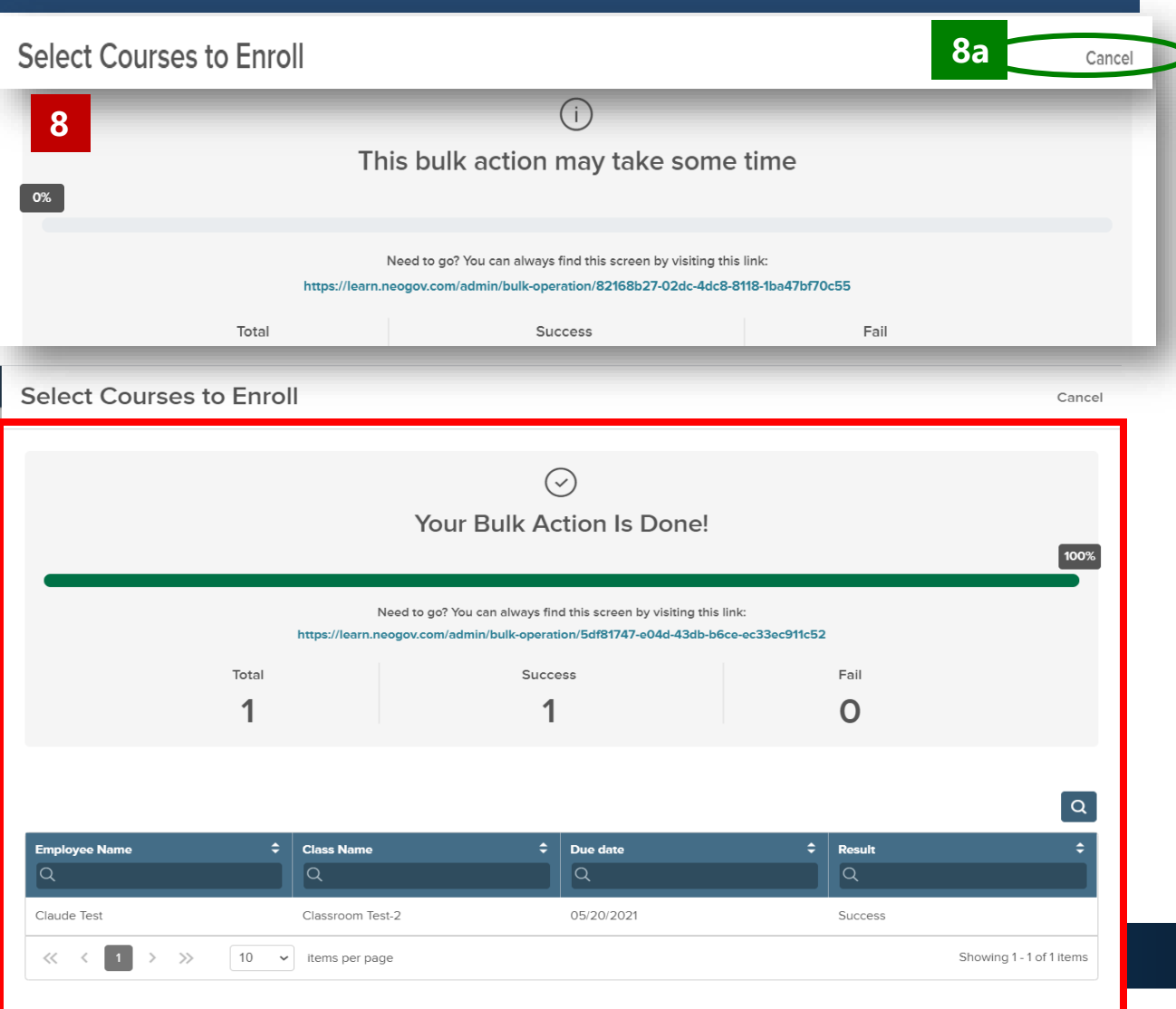

# Questions?

Please contact the OHRM Learning, Performance, and Organizational Development (LPOD) division for questions or support accessing NEOGOV Learn.

The LPOD division will respond within three (3) working days.

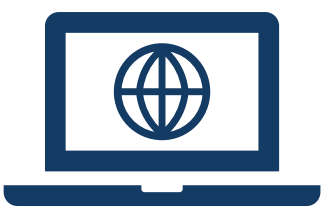

**Email** [LPOD@co.pg.md.us](mailto:LPOD@co.pg.md.us)

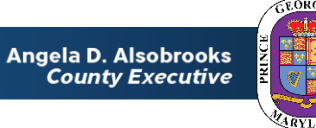